# **Bixolon DX220 Guide**

This printer is compatible with Android and Windows till systems.

## **Do I have an Android or Windows till system?**

A **Windows** till system will have the clock in the bottom right corner of the desktop, as well as the Windows icon in the bottom left corner. An **Android** till system will have the clock in the top right corner of the screen, as well as three app icons - POS, Network Details, Rescue.

# **Setting up the printer**

#### **What's in the box?**

In the box, find the following items: DX220 printer Power supply IEC cable (kettle lead) 'USB A to USB B' cable CD (as your hardware does not contain a CD drive, this can be discarded and won't form part of the setup process).

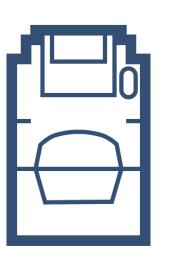

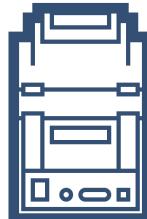

**Front** Back

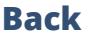

#### **Plugging in the printer**

- 1. Plug the IEC cable (kettle lead) into the power supply and plug into a wall/plug socket
- 2. Plug the end of the power supply into the back of the DX220 printer, in the port on the far left, next to the power switch (pictured below)
- 3. Plug the 'A to B' USB cable into the USB B port, this port is on the far right
- 4. Plug the other end of the USB cable into any of the USB ports found on the **underside** of the till terminal

**Note:** Leave the printer turned **Off**, you will be prompted during the install steps when to turn it on.

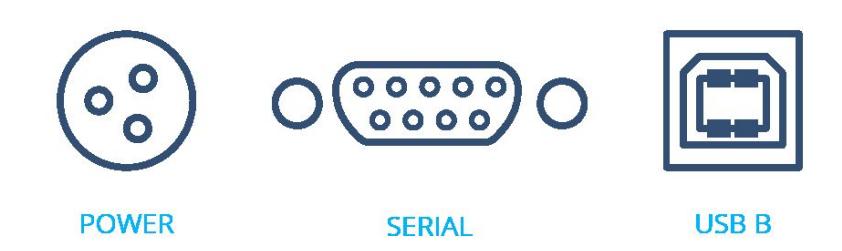

### **Windows Till System**

#### **Installing the Driver**

We need to download and install the network configuration driver, **click [here](https://drivers.eposnowhq.com/Seagull_2020.4.exe)**

- 1. Once downloaded, select the file in the bottom left corner of **Google Chrome**
- 2. If a user account control box appears at this point select **Yes**
- 3. The license agreement popup will appear, select **I accept the terms in the license agreement**
- 4. Select **Next x2**
- 5. On the next page, untick the **Read installation instructions** box and select **finish**
- 6. Select **Yes** when the user account control box appears
- 7. On the next pop (seagull driver wizard), ensure that **Install printer drivers** is selected and select **Next**
- 8. The installation wizard will search for the printer; once found, select **Next**
- 9. If any further prompts appear at this point select **Yes**, **Continue** or **Install**
- 10. Then select **Finish**

#### **Printer & Stocks Setup**

Now that we've installed the printer we need to make a few changes to the setting of our printer for the Epos Now label size.

From the Windows Desktop screen, follow the below steps:

- 1. Right click on the **Windows Icon** (you can perform a right click by holding down ad releasing after a few seconds, the right click menu will appear)
- 2. Find and select **Control Panel**
- 3. Go to **Devices & Printers**
- 4. Right click (by pressing and holding down) on the printer you wish to use and select **Printer Properties**
- 5. In the resulting pop-up box check over the following sections:

Select the **Advanced** tab along the top of the pop-up box

- 6. Select **Printing Defaults** at the bottom (this will open another pop-up)
- 7. Select the **Page Setup** tab along the top of the pop-up box
- 8. Select on **New** in the stock section
- 9. Name the stock, EposNow or similar is recommended

Change the size options to:

- 10. Width **58mm**
- 11. Height **32mm**
- 12. Select **OK** and then select **APPLY**
- 13. Select the **Graphics** tab
- 14. Change the dithering option to **Ordered** and Select **Apply**
- 15. Select **OK**

You can now close the printer defaults setup

#### **Testing the Printer**

- 1. Go to your Back Office by selecting the **3 lines** (top left corner)
- 2. Select **Admin**
- 3. Select **Back Office**
- 4. Select the **'Manage'** tab and you will be taken to the Products page
- 5. Find a product that you want to print a barcode for and Select **'Advanced'**
- 6. Change the value next to 'Print Labels' at the top of the page to **3**
- 7. Select **Print Labels**
- 8. Scroll down and make sure **Barcode** is selected under preset and **Barcode Printer** under 'Select Printer Type'
- 9. Select **Generate Labels** (at the bottom of the page)
- 10. When the printer selection box appears select the **Bixolon DX220** (using the drop down)
- 11. Then select **Preferences**
- 12. Select the **Page Setup** tab, make sure that Epos Now stock is being used (if it is not, use the drop down next to **Name** to select Epos Now) and then select **OK**
- 13. Select **Apply**
- 14. Select **Print**

**Note:** The first label may have printed a slightly off centre, you will need to print approximately two additional labels to calibrate the printer.

# **Android Till System**

**Note:** This printer is 'plug in and play'. No prior setup is required before testing the printer.

#### **Testing the Printer**

- 1. Go to your Back Office by selecting the **3 lines** (top left corner)
- 2. Select **Admin**
- 3. Select **Back Office**
- 4. Select the **'Manage'** tab and you will be taken to the Products page
- 5. Find a product that you want to print a barcode for and Select **'Advanced'**
- 6. Change the value next to 'Print Labels' at the top of the page to **3** using the + symbol.
- 7. Select **Print Labels**
- 8. Scroll down and make sure **Barcode** is selected under Preset and Select **Barcode Printer** under 'Select Printer Type'
- 9. Select **Generate Labels** (at the bottom of the page); three test labels will be printed

**Note:** The first label may have printed slightly off centre, you will need to print approximately two additional labels to calibrate the printer.

## **FAQ's**

#### *The barcode and or text print too high or too low on my label*

The DX220 might need some adjustments so that the barcode and text are printed correctly on the label.

1. Find and press **Devices and Printers** and find the DX220

- 2. Perform a right click, by pressing and holding down and select the **Printer Properties** and make the following changes.
- 3. Select the **Advanced** tab
- 4. Select **Printing Defaults** at the bottom
- 5. Select the **Page Setup** tab
- 6. Select **Advanced Options**
- 7. Use the **Vertical Offset** option to raise or lower the print on the label

**Note:** Putting in a positive figure will print further down the label (eg 1.5mm) and putting in a negative figure will raise the print towards the top of the label (eg -2.0mm) After making any adjustments, try printing some more labels to see if it's printing correctly. Depending on the outcome, you might have to make further adjustments.

#### *Labels not aligning correctly*

If the labels are still not being printed correctly restore the printer to Factory Defaults by following the steps below:

- 1. With the printer switched on press and hold the **Pause** button on the printer until both lights, on top of the printer, change yellow (this will takes about a second or two)
- 2. When the printer enters this mode, the status of LED 1 & LED 2 will change sequentially
- 3. Press the **Feed/Cancel** button when **LED 1 is GREEN and LED 2 is RED**
- 4. Try printing a few labels to see if this has fixed the issue

If the labels are still not being printed correctly you will need to perform a 'Gap Sensor Calibration' by doing the following:

- 1. With the printer switched on, press and hold the **Pause** button on the printer until both lights, on top of the printer, change yellow (this will take a second or two)
- 2. When the printer enters this mode the status of LED 1 & LED 2 will change sequentially
- 3. Ask the customer to press the **Feed/Cancel** button when **LED 1 is ORANGE and LED 2 is GREEN**